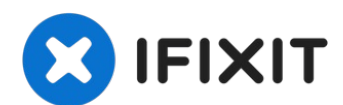

# **Wie man Rockbox auf einem iPod Classic installiert**

Diese Anleitung ist nur für Windows-Nutzer. Auf...

Geschrieben von: [deleted]

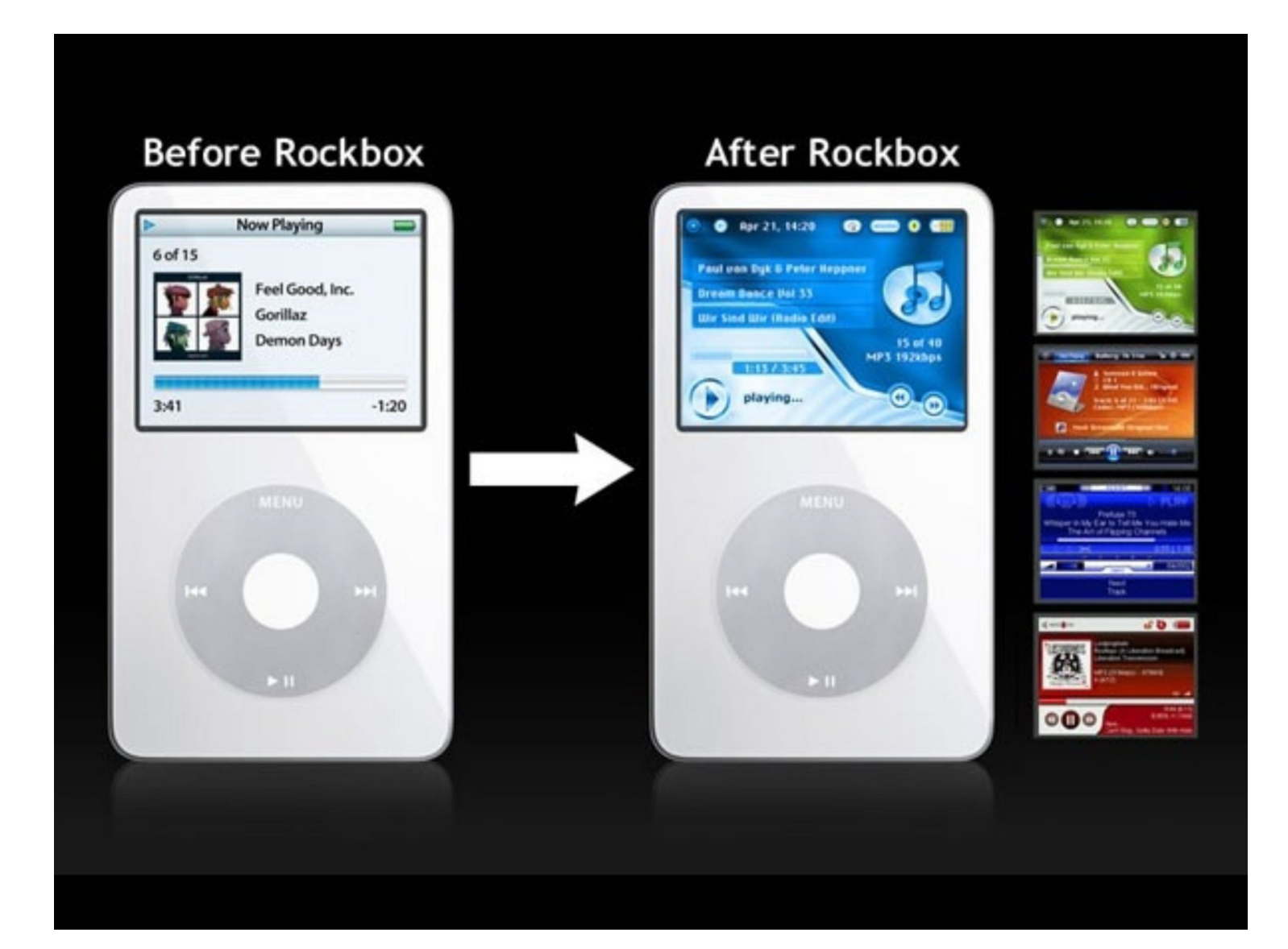

## **EINLEITUNG**

Diese Anleitung ist nur für Windows-Nutzer. Auf einem Mac **kann** es mit BootCamp funktionieren, mit virtuellen Maschinen wie Virtual Box ist diese Anleitung aber nicht möglich.

Es ist möglich Rockbox mit Linux oder macOS zu installieren, allerdings habe ich es mit beiden Betriebssystemen nicht geschafft. Wenn du mutig genug bist und genug Zeit hast, dann versuche es mit dieser [Website.](https://files.freemyipod.org/~user890104/bootloader-ipodclassic.html)

**Achtung: Nicht empfohlen! Mehrere Leute haben ihre iPods dadurch kaputtgemacht.**

#### **Schritt 1 — Wie man Rockbox auf einem iPod Classic installiert**

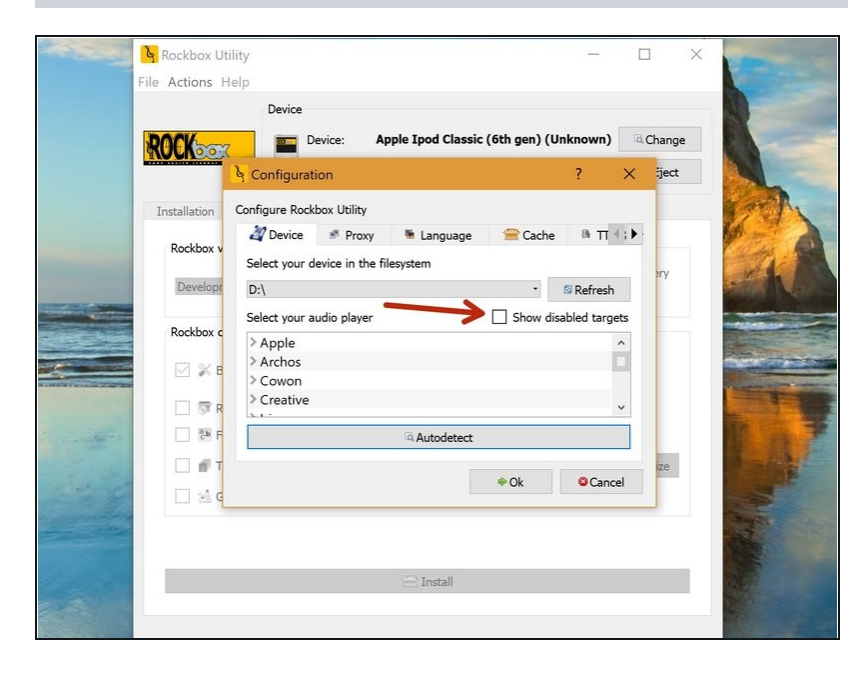

- $\bullet$ Schließe dienen iPod im normalen Modus an (iTunes / Dateiübertragung).
	- $(i)$  Schließe iTunes vollständig, falls es sich beim Anschließen deines iPods öffnet, damit iTunes den Vorgang nicht stören kann.
- Am Mac musst du den Rockbox  $\bullet$ Installer als root [user](https://de.ifixit.com/Anleitung/How+to+Open+an+App+as+Root+on+a+Mac/150680) laufen lassen.
- $\bullet$ Lade die Rockbox EXE-Datei unter dem folgenden Link herunter. Führe die Rockbox EXE-Datei aus und klicke in den Dialogen auf OK.
	- Lade hier die [Rockbox](https://files.freemyipod.org/~user890104/bootloader-ipodclassic-v1_0/Windows/RockboxBootloaderInstaller_iPodClassic_v1_0.exe) EXE-Datei hier herunter.
- Wenn du dich in diesem Bildschirm befindest, klicke auf "Deaktivierte Ziele anzeigen" und im Dialogfeld auf "OK".
	- Lasse dich vom Dialog nicht erschrecken ... selbst wenn bei diesem Vorgang etwas schief gehen sollte, können wir deinen iPod wiederherstellen.

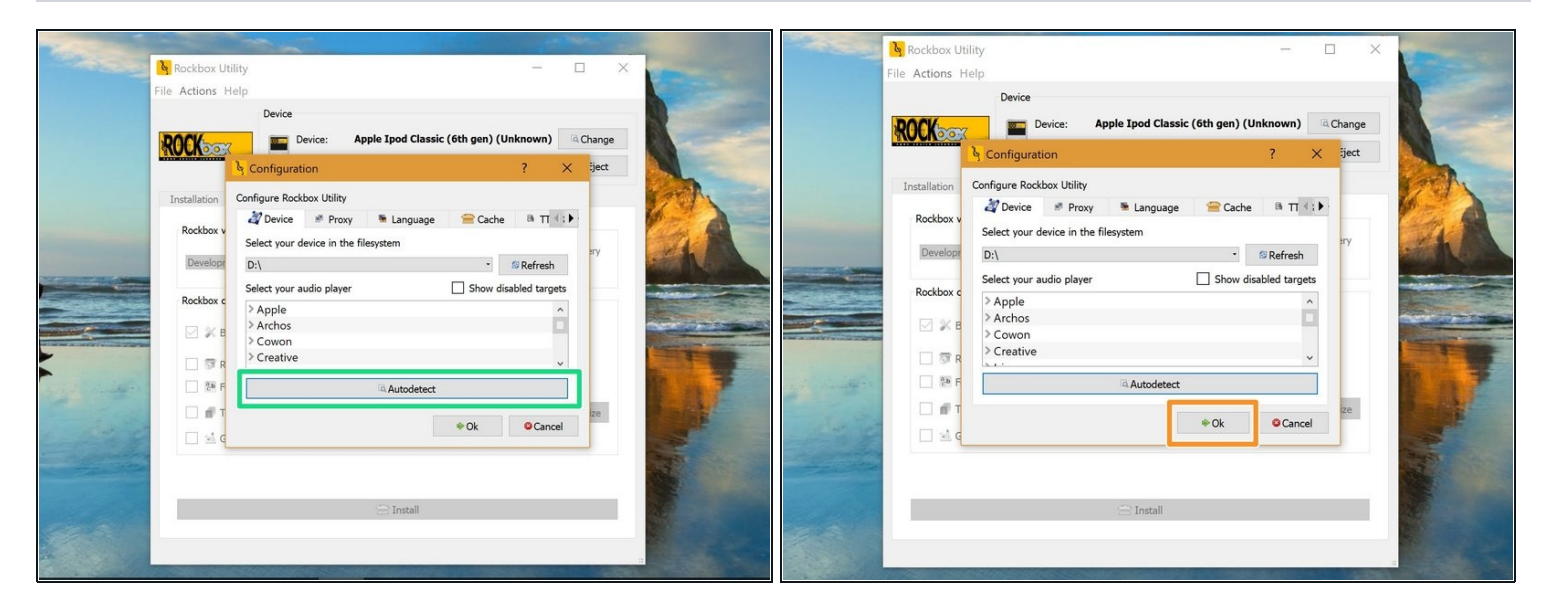

- Nachdem du die deaktivierten Ziele aktiviert hast, klicke auf die Schaltfläche "Autodetect". Das  $\bullet$ Modell deines iPod sollte im obigen Menü hervorgehoben sein.
- Nachdem du das Modell deines iPod ausgewählt hast, klicke auf OK.

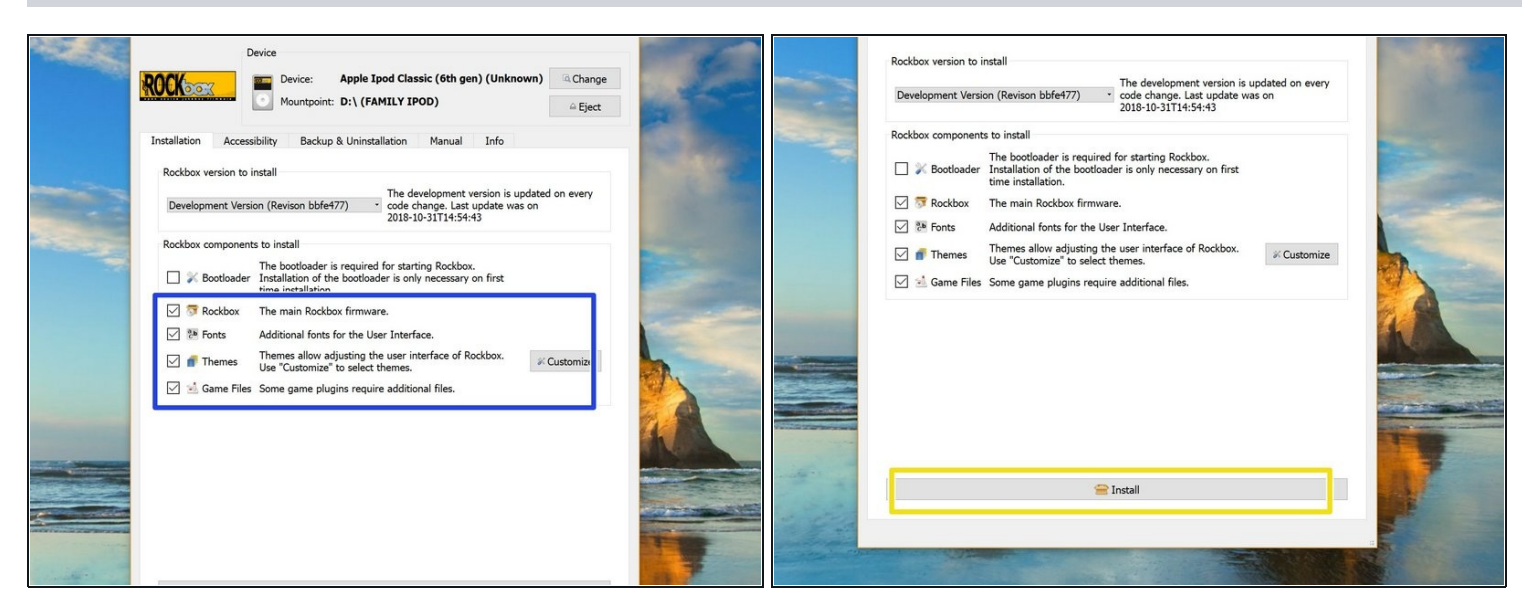

- Für die nächsten Schritte werden wir alles außer dem Bootloader installieren. Wir werden uns später mit dem Bootloader befassen.
- Aktiviere alle im blauen Kästchen ausgewählten Kästchen.  $\bullet$
- Nachdem du alle erforderlichen Kontrollkästchen aktiviert hast, klicke auf Installieren.  $\bullet$
- Trink einen Schluck oder schnapp dir einen Snack, während dieser Vorgang läuft. Es sollte nicht sehr lange dauern.

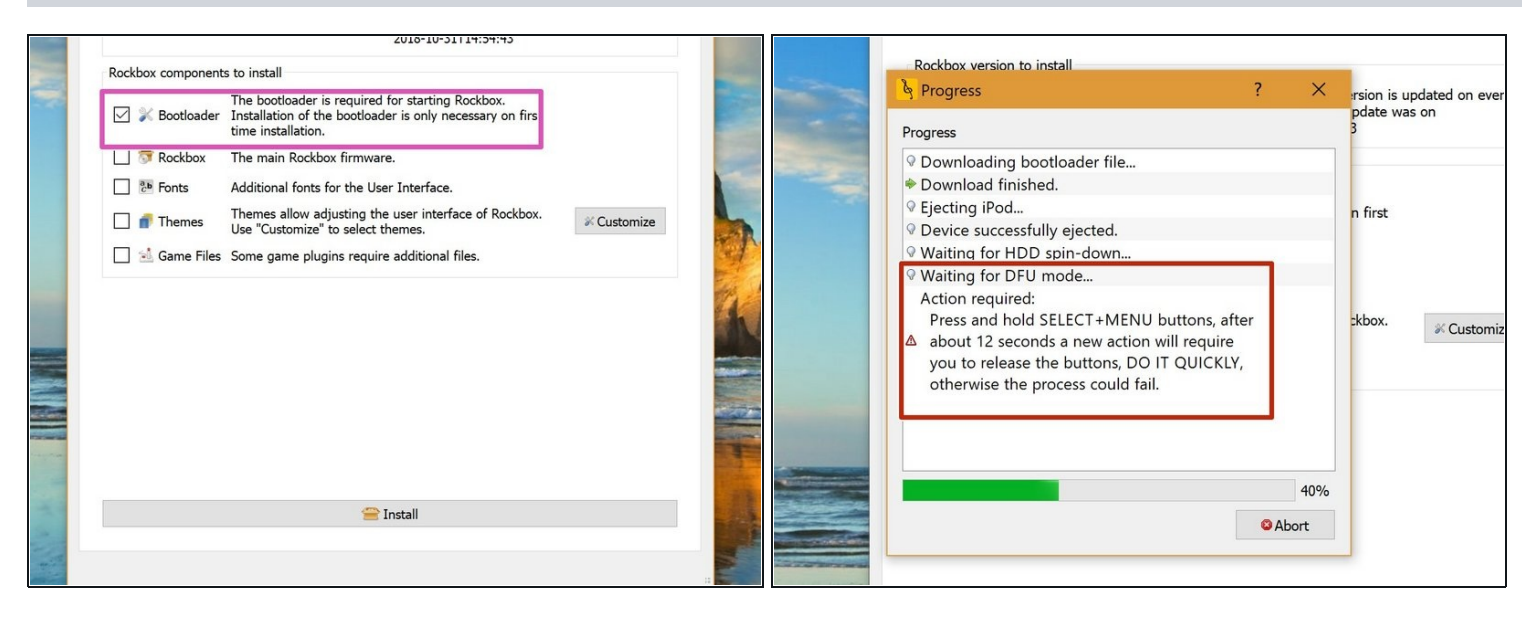

- $\widehat{a}$  Sobald die Installation der Firmware, Themes und Spiele abgeschlossen ist, ist es Zeit für den schwierigsten Teil ... den Bootloader.
- Aktiviere das Kontrollkästchen Bootloader.
	- Klicke erneut auf Installieren.
- Du musst den Anweisungen auf dem Bildschirm folgen, damit dies funktioniert. Achte genau auf die Konsole. Vergrößere das Fenster, damit du den Text leichter lesen kannst.
- Wenn diese Meldung in der Konsole angezeigt wird, halte die MENU- und die SELECT-Taste gedrückt, bis eine Meldung in der Konsole angezeigt wird, in der du aufgefordert wirst, die Tasten loszulassen.
	- Es ist wichtig, dies schnell zu tun, da sonst die Installation fehlschlagen kann und du alles in diesem Schritt erneut ausführen musst.

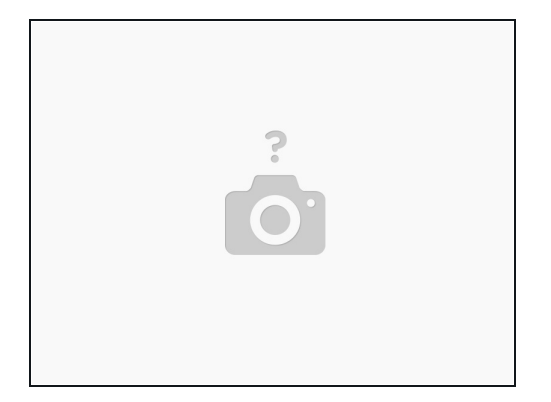

- Wenn dieser Vorgang erfolgreich war, wird Rockbox auf deinem iPod gestartet und eine Erfolgsmeldung auf der Konsole angezeigt.
- $\odot$  Es kann sein, dass die Konsole möglicherweise unangenehm lange braucht, um dir mitzuteilen, dass die Installation erfolgreich war. Auf dem iPod läuft Rockbox aber schon einwandfrei. Es sollte trotzdem in Ordnung sein, deinen iPod zu entfernen.

Lass mich wissen, wenn du Probleme hast, Rockbox zu installieren. Ich versuche jede Frage in den Kommentaren zu beantworten.